# Dell™ 5100MP Projector User's Guide

## Notes, Notices, and Cautions

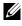

**NOTE:** A NOTE indicates important information that helps you make better use of your projector.

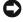

 NOTICE: A NOTICE indicates either potential damage to hardware or loss of data and tells you how to avoid the problem.

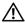

A CAUTION: A CAUTION indicates a potential for property damage, personal injury, or death.

Information in this document is subject to change without notice. © 2007-2008 Dell Inc. All rights reserved.

Reproduction in any manner whatsoever without the written permission of Dell Inc. is strictly forbidden.

Trademarks used in this text: Dell and the DELL logo are trademarks of Dell Inc.; DLP and

DLP® logo are trademarks of Texas Instruments; Microsoft and Windows are either registered trademarks or trademarks of Microsoft Corporation in the United States and/or other countries.

Other trademarks and trade names may be used in this document to refer to either the entities claiming the marks and names or their products. Dell Inc. disclaims any proprietary interest in trademarks and trade names other than its own.

May 2008 Rev. A01

## Contents

| 1 | Your Dell Projector                                                          | 6  |
|---|------------------------------------------------------------------------------|----|
|   | About Your Projector                                                         | 7  |
| 2 | Connecting Your Projector                                                    | 8  |
|   | Connecting to a Computer                                                     | 9  |
|   | Connecting a Computer with an M1 to D-sub/USB                                | 9  |
|   | Connecting a Computer with a D-sub to D-sub Cable                            | 10 |
|   | Connecting to a DVD Player                                                   | 11 |
|   | Connecting a DVD Player with an M1 to HDTV Cable                             | 11 |
|   | Connecting a DVD Player with a D-sub to YPbPr<br>Cable                       | 11 |
|   | Connecting a DVD Player with a RCA to RCA Cable                              | 12 |
|   | Connecting a DVD Player with an S-video Cable . $\ .$                        | 12 |
|   | Connecting a DVD Player with a Composite Cable $\ .$                         | 13 |
|   | Connecting a DVD Player with a BNC to VGA cable                              | 13 |
|   | Professional Installation Options: Installation for Driving Automatic Screen | 14 |
|   | Installation for wired RS232 remote control:                                 | 15 |
|   | Connection with Commercial RS232 Control Box: .                              | 16 |

| 3 | Using Your Projector                        | 17 |
|---|---------------------------------------------|----|
|   | Turning Your Projector On                   | 17 |
|   | Turning Your Projector Off                  | 17 |
|   | Adjusting the Projected Image               | 18 |
|   | Raising the Projector Height                | 18 |
|   | Lowering the Projector Height               | 18 |
|   | Adjusting the Projector Zoom and Focus      | 19 |
|   | Adjusting Projection Image Size             | 20 |
|   | Using the Control Panel                     | 21 |
|   | Using the Remote Control                    | 23 |
|   | Using the On-Screen Display                 | 26 |
|   | Image Settings                              | 26 |
|   | Audio Menu                                  | 28 |
|   | Management Menu                             | 29 |
|   | Language Menu                               | 31 |
|   | PIP Setting Menu                            | 31 |
|   | Network Settings Menu                       | 32 |
|   | Factory Reset Menu                          | 33 |
|   | Computer Source Menu                        | 33 |
|   | Video Source Menu                           | 34 |
|   | RF Learning Connections                     | 34 |
|   | To Manage the Projector from Web Management | 37 |
| 4 | Troubleshooting Your Projector              | 43 |
|   | Self-diagnostic for Video                   | 46 |
|   | Changing the Lamp                           | 46 |

## 4 Contents

| 5 | Specifications     | 48 |
|---|--------------------|----|
|   | Contacting Dell    | 54 |
| 6 | Appendix: Glossary | 55 |

#### Contents | 5

## **Your Dell Projector**

Your projector comes with all the items shown below. Ensure that you have all the items, and contact Dell if anything is missing.

**Package Contents** 

1.8 m power cord (3.0 m in Americas) 1.8 m M1 to D-sub/USB cable

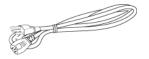

2.0 m S-video cable

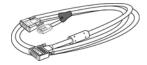

1.8 m Composite Video cable

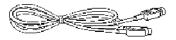

1.8 m RCA to Audio cable

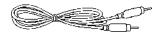

1.8~ m mini pin to mini pin cable

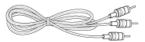

1.8 m M1-A to HDTV cable

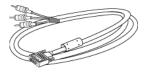

Remote control

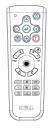

6 | Your Dell Projector

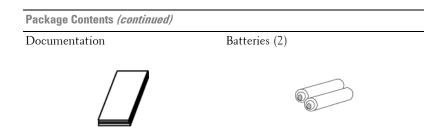

## **About Your Projector**

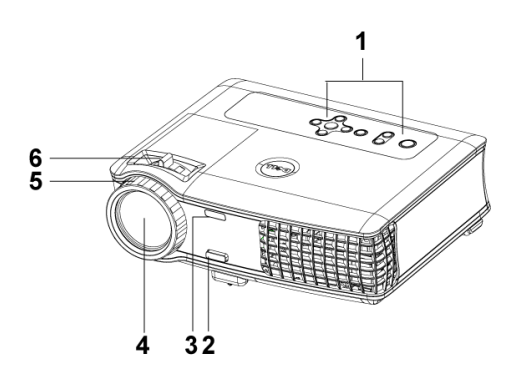

| 1 | Control panel              |
|---|----------------------------|
| 2 | Elevator button            |
| 3 | Remote control transceiver |
| 4 | Lens                       |
| 5 | Lens Cap                   |
| 6 | Focus ring                 |
| 7 | Zoom tab                   |

# **Connecting Your Projector**

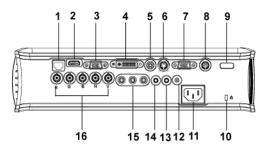

| 1  | RJ45 network connector          |
|----|---------------------------------|
| 2  | HDMI connector                  |
| 3  | VGA input connector             |
| 4  | M1 signal in connector          |
| 5  | Video input connector           |
| 6  | S-video input connector         |
| 7  | VGA output connector            |
| 8  | RS232 connector                 |
| 9  | IR receiver/ RF transceiver     |
| 10 | Kensington lock hole            |
| 11 | Power cord connector            |
| 12 | 12 Volt DC relay output         |
| 13 | Audio output connector          |
| 14 | Audio input connector           |
| 15 | Component video input connector |
| 16 | BNC connector                   |
|    |                                 |

## 8 | Connecting Your Projector

## **Connecting to a Computer**

## Connecting a Computer with an M1 to D-sub/USB Cable

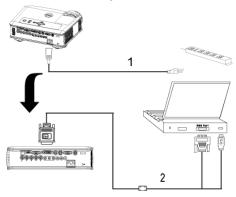

| 1 | Power cord             |
|---|------------------------|
| 2 | M1A to D-sub/USB cable |

**NOTE:** The USB cable can not be connected if the USB Dongle is used, for the USB dongle connection refer to page 35.

## **Connecting a Computer with a D-sub to D-sub Cable**

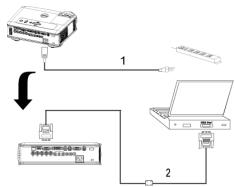

| 1 | Power cord           |
|---|----------------------|
| 2 | D-sub to D-sub cable |

**NOTE:** The USB cable can not be connected if the USB Dongle is used, for the USB dongle connection refer to page 35.

## 10 | Connecting Your Projector

## **Connecting to a DVD Player**

## **Connecting a DVD Player with an M1 to HDTV Cable**

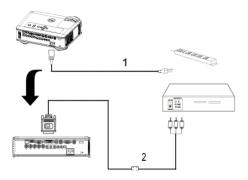

| 1 | Power cord       |
|---|------------------|
| 2 | M1 to HDTV cable |

## Connecting a DVD Player with a D-sub to YPbPr Cable

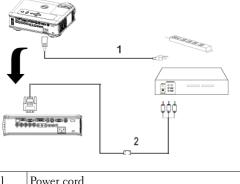

| 1 | Power cord           |
|---|----------------------|
| 2 | D-sub to YPbPr cable |

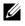

**NOTE:** The D-sub to YPbPr cable is not provided by Dell. Consult a professional installer for the cable.

## Connecting a DVD Player with a RCA to RCA Cable

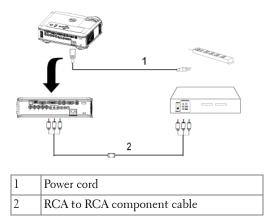

**NOTE:** The RCA to RCA cable is not provided by Dell. Consult a professional installer for the cable.

## **Connecting a DVD Player with an S-video Cable**

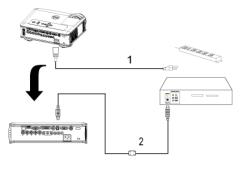

| 1 | Power cord    |
|---|---------------|
| 2 | S-video cable |

#### 12 | Connecting Your Projector

## **Connecting a DVD Player with a Composite Cable**

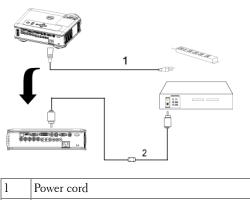

## Connecting a DVD Player with a BNC to VGA cable

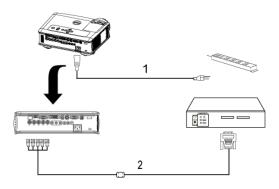

| 1 | Power cord       |
|---|------------------|
| 2 | BNC to VGA cable |

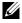

**NOTE:** The BNC to VGA cable is not provided by Dell. Consult a professional installer for the cable.

#### **Professional Installation Options: Installation for Driving Automatic** Screen

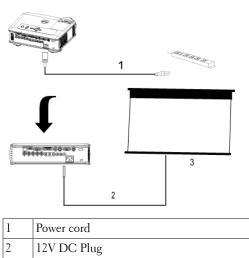

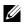

3

Automatic screen

**NOTE:** Use the dimension of 12V DC plug in 1.7mm(ID) x 4.00mm(OD) x 9.5mm (shaft) to connect the automatic screen with the projector.

12V DC Plug

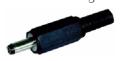

#### **Connecting Your Projector** 14

#### Installation for wired RS232 remote control: Connection with PC

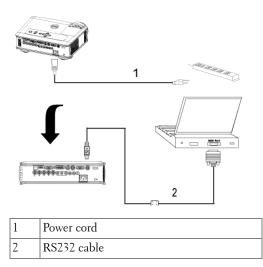

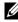

**NOTE:** The RS232 cable is not provided by Dell. Consult a professional installer for the cable.

## **Connection with Commercial RS232 Control Box:**

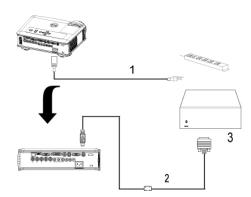

| 1 | Power cord                   |
|---|------------------------------|
| 2 | RS232 cable                  |
| 3 | Commercial RS232 control box |

**NOTE:** The RS232 cable is not provided by Dell. Consult a professional installer for the cable.

16 | Connecting Your Projector

# Using Your Projector

## **Turning Your Projector On**

**NOTE:** Turn on the projector before you turn on the source. The power button light blinks blue until pressed.

- **1** Remove the lens cap.
- 2 Connect the power cord and appropriate signal cables. For information about connecting the projector, see page 8.
- **3** Press the power button (see page 21 to locate the power button). The Dell logo displays for 30 seconds.
- 4 Turn on your source (computer, DVD player, etc.). The projector automatically detects your source.

If the "Searching for signal..." message appears on the screen, ensure that the appropriate cable(s) are securely connected.

If you have multiple sources connected to the projector, press the Source button on the remote control or control panel to select the desired source.

## **Turning Your Projector Off**

**NOTICE:** Do not unplug the projector before properly shutting down as explained in the following procedure.

- 1 Press the power button.
- 2 Press the power button again. The cooling fans continue to operate for 90 seconds and then go to standby mode.
- **3** To power off the projector quickly, press the Power button while the projectors cooling fans are still running.

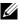

**NOTE:** Before you turn on the projector again, wait for 60 seconds to allow the internal temperature to stabilize.

**4** Disconnect the power cord from the electrical outlet.

**NOTE:** If you press the power button while the projector is running, the "Power Off the Lamp?" message appears on the screen. To clear the message, press any button on the control panel or ignore the message; the message disappears after 5 seconds.

## Adjusting the Projected Image

## **Raising the Projector Height**

- 1 Press the elevator button.
- **2** Raise the projector to the desired display angle, and then release the button to lock the elevator foot into position.
- **3** Use the tilt adjustment wheel to fine-tune the display angle.

## Lowering the Projector Height

- 1 Press the elevator button.
- **2** Lower the projector, and then release the button to lock the elevator foot into position.

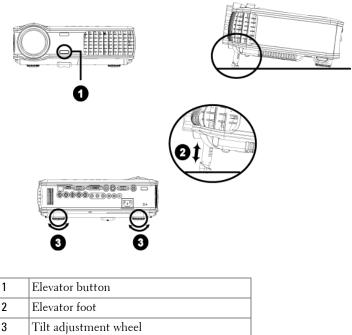

## 18 Using Your Projector

## **Adjusting the Projector Zoom and Focus**

# CAUTION: To avoid damaging the projector, ensure that the zoom lens and elevator foot are fully retracted before moving the projector or placing the projector in its carrying case.

- **1** Rotate the zoom tab to zoom in and out.
- **2** Rotate the focus ring until the image is clear. The projector focuses at distances from 4.9 ft to 39.4 ft (1.5 m to 12 m).

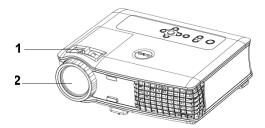

| 1 | Zoom tab   |
|---|------------|
| 2 | Focus ring |

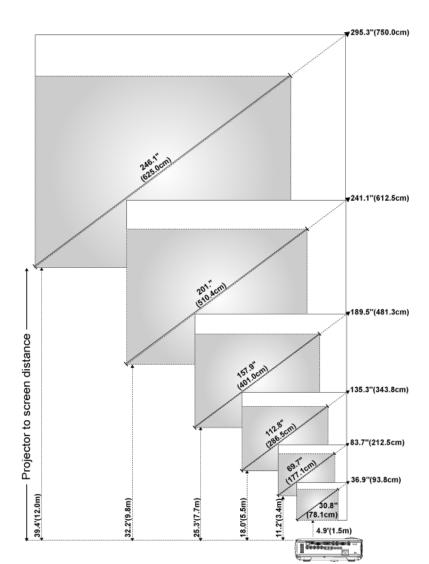

## **Adjusting Projection Image Size**

#### 20 Using Your Projector

| Screen<br>(Diagonal)                     | Max.          | 36.9"<br>(93.8cm)    | 83.7"<br>(212.5cm)     | 135.3"<br>(343.8cm)    | 189.5"<br>(481.3cm)    | 241.1"<br>(612.5cm)    | 295.3"<br>(750.0cm)    |
|------------------------------------------|---------------|----------------------|------------------------|------------------------|------------------------|------------------------|------------------------|
|                                          | Min.          | 30.8"<br>(78.1cm)    | 69.7"<br>(177.1cm)     | 112.8"<br>(286.5cm)    | 157.9"<br>(401.0cm)    | 201.0"<br>(510.4cm)    | 246.1"<br>(625.0cm)    |
|                                          | Max.<br>(WxH) | 29.5" X 22.1"        | 66.9" X 50.2"          | 108.3" X 81.2"         | 151.6" X 113.7"        | 192.9" X 144.7"        | 236.2"X177.2"          |
| Screen                                   |               | (75.0cm X<br>56.3cm) | (170.0cm X<br>127.5cm) | (275.0cm X<br>206.3cm) | (385.0cm X<br>288.8cm) | (490.0cm X<br>367.5cm) | (600.0cm X<br>450.0cm) |
| Size                                     | Min.          | 24.6" X 18.5"        | 55.8" X 41.8"          | 90.2" X 67.7"          | 126.3" X 94.7"         | 160.8" X 120.6"        | 196.9" X 147.6"        |
|                                          | (WxH)         | (62.5cm X<br>46.9cm) | (141.7cm X<br>106.3cm) | (229.2cm X<br>171.9cm) | (320.8cm X<br>240.6cm) | (408.3cm X<br>306.3cm) | (500.0cm X<br>375.0cm) |
| Distance                                 |               | 4.9' (1.5m)          | 11.2' (3.4m)           | 18.0' (5.5m)           | 25.3' (7.7m)           | 32.2' (9.8m)           | 39.4' (12.0m)          |
| * This graph is for user reference only. |               |                      |                        |                        |                        |                        |                        |

## **Using the Control Panel**

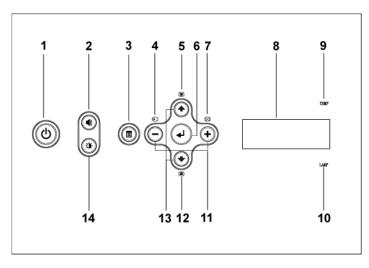

| 1 | Power          | Turn the projector on and off. For more information, see page 17.                                          |
|---|----------------|----------------------------------------------------------------------------------------------------|
| 2 | Volume Control | Press to control the volume, then press $\bigcirc$ or $(\div)$ buttons to decrease or increase the volume. |
| 3 | Menu           | Press to activate the OSD. Use the directional keys and <b>Menu</b> button to navigate through the OSD.    |

| 4  | Source                          | Press to toggle through S-video, Composite<br>Video, M1-D, D-sub, BNC, Component, HDMI<br>and M1 sources when multiple sources are<br>connected to the projector.                                                                                                    |
|----|---------------------------------|----------------------------------------------------------------------------------------------------|
| 5  | Keystone adjustment             | Press to adjust image distortion caused by tilting the projector. $(\pm 20 \text{ degrees})$                                                                                                    |
| 6  | Enter                           | Press to confirm the selection item.                                                                                                    |
| 7  | Auto adjust                     | Press to synchronize the projector to the input source.                                                                                                    |
|    |                                 | <b>Auto adjust</b> does not operate if the on-screen display (OSD) is displayed.                                                                                                    |
| 8  | LCD status display              | LCD display is for real time projector status.                                                                                                    |
| 9  | TEMP warning light              | <ul> <li>If the TEMP light is solid orange, the projector has overheated. The display automatically shuts down. Turn the display on again after the projector cools down. If the problem persists, contact Dell.</li> <li>If the TEMP light is blinking orange, a projector fan has failed and the projector automatically shuts down. If the problem persists, contact Dell.</li> </ul> |
| 10 | LAMP warning light              | If the LAMP light is solid orange, replace the lamp.                                                                                                    |
| 11 | $\bigcirc$ and $\oplus$ buttons | Press to adjust the OSD setting.                                                                                                    |
| 12 | Keystone adjustment             | Press to adjust image distortion caused by tilting the projector. $(\pm 20 \text{ degrees})$                                                                                                    |
| 13 | Up 💿 and 💽 Down                 | Press to select the OSD items.                                                                                                    |
| 14 | Brightness and contrast control | Press to control brightness and contrast, press<br>or                                                                                                    |

## 22 | Using Your Projector

## **Using the Remote Control**

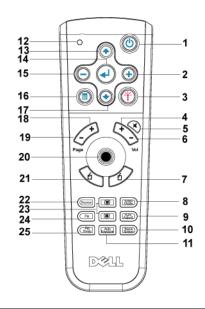

| 1 | Power       | Turn the projector on and off. For more information, see page 17.                                  |
|---|-------------|----------------------------------------------------------------------------------------------------|
| 2 | +           | Press to adjust the OSD setting.                                                                   |
| 3 | Laser       | Aim the remote control at the screen, press and hold the laser button to activate the laser light. |
| 4 | Volume +    | Press to increase the volume.                                                                      |
| 5 | Mute        | Press to mute or un-mute the projector speaker.                                                    |
| 6 | Volume 🕞    | Press to decrease the volume.                                                                      |
| 7 | Right click | Mouse right click.                                                                                 |

| 8  | Video mode          | The Dell 5100MP Micro-projector has preset<br>configurations that are optimized for displaying<br>data (PC Graphics) or video (movies, games,<br>etc.). Press Video Mode button to toggle between<br>PC mode, Movie mode, Game Mode, sRGB, or<br>User mode (for user to setup and save preferred<br>settings). Pressing the Video Mode button once<br>will show the current display mode. Pressing the<br>Video Mode button again will switch between<br>modes. |
|----|---------------------|----------------------------------------------------------------------------------------------------|
| 9  | Auto Adjust         | Press to synchronize the projector to the input<br>source. Auto Adjust does not operate if the OSD<br>(On-Screen Display) is displayed.                                                                                                    |
| 10 | Blank screen        | Press to hide the image, press again to resume display of the image.                                                                                                    |
| 11 | Auto keystone       | Press to enable the auto correction for image distortion due to tilting the projector.                                                                                                    |
| 12 | LED light           | LED indicator.                                                                                                    |
| 13 | Up button           | Press to select OSD items.                                                                                                    |
| 14 | Enter button        | Press to confirm the selection.                                                                                                    |
| 15 | Θ                   | Press to adjust the OSD setting.                                                                                                    |
| 16 | Menu                | Press to activate the OSD.                                                                                                    |
| 17 | Down button         | Press to select OSD items.                                                                                                    |
| 18 | Page 🕢              | Press to move to previous page.                                                                                                    |
| 19 | Page 💽              | Press to move to next page.                                                                                                    |
| 20 | PC/Mouse control    | The PC/Mouse control can be used to control<br>mouse movement. The mouse function is<br>enabled using the M1 cable to connect your<br>computer and the projector.                                                                                                    |
| 21 | Left click          | Mouse left click.                                                                                                    |
| 22 | Source              | Press to switch between Analog RGB, Digital<br>RGB, Composite, Component-i, S-video, and<br>Analog YPbPr sources.                                                                                                    |
| 23 | Keystone correction | Press to correct the image distortion.                                                                                                    |
| 24 | PIP                 | Press the PIP button to turn on/off the PIP screen.                                                                                                    |

# www.dell.com | support.dell.com

## 24 Using Your Projector

| 25 | PIP Swap | Press the PIP Swap button to swap between the |
|----|----------|-----------------------------------------------|
|    |          | foreground and background.                    |

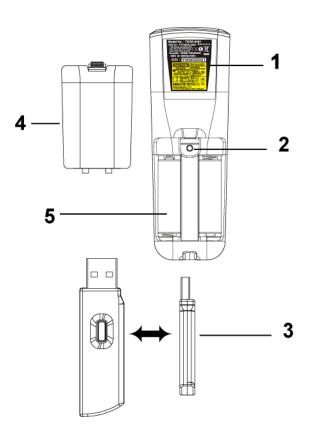

| 1 | Laser Warning  | The remote control is equipped with a Class II<br>laser that emits laser radiation. To reduce the risk<br>of injury, do not look directly into the laser light,<br>and do not point the laser light into anyone's<br>eyes. |
|---|----------------|----------------------------------------------------------------------------------------------------|
| 2 | Program button | Initiate the <b>Learning Mode</b> on the remote for<br>switching the RF transmission channel by<br>pressing <b>Prgm</b> button.                                                                                            |

| 3 | Wireless USB mouse<br>dongle | The wireless USB device for controlling PC or<br>Notebook mouse through the remote control. |  |
|---|------------------------------|---------------------------------------------------------------------------------------------|--|
| 4 | Remote cover                 | The back cover of the remote control.                                                       |  |
| 5 | Battery chamber              | The chamber of the battery.                                                                 |  |
|   |                              | -                                                                                           |  |

## Using the On-Screen Display

The projector has a multi-language On-Screen Display (OSD) that can be displayed with or without an input source present.

In the Main Menu, press o or o to navigate through the tabs. Press Enter button on the control panel or the remote control to select a submenu.

In the submenu, press  $\textcircled{\bullet}$  or  $\textcircled{\bullet}$  to make a selection. When an item is selected, the color changes to dark blue. Use  $\bigcirc$  or  $\textcircled{\bullet}$  on the control panel or the remote control to make adjustments to a setting.

To back to the previous OSD, go to Back tab and press **Enter** button on the control panel or the remote control.

To exit the OSD, go to Exit tab and press Enter button on the control panel or the remote control.

## **Image Settings**

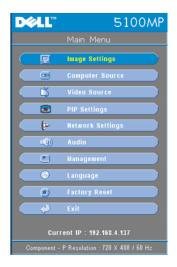

#### 26 Using Your Projector

| DØLL            |                  | 5100MP          |  |  |  |
|-----------------|------------------|-----------------|--|--|--|
| Image Settings  |                  |                 |  |  |  |
| Brightness      | ₩ —              | - 🔆 50          |  |  |  |
| Contrast        | • —-             | - 🕼 💿           |  |  |  |
| Color Temp.     | e —              | - 🥥 Mid.        |  |  |  |
| User Color      | <b>I</b>         |                 |  |  |  |
| V. Keystone     | <b></b> _        | - 🛆 🔽           |  |  |  |
| H. Keystone     | < —-             | - 🕨 💷           |  |  |  |
| Auto Keystone   | On               | 110             |  |  |  |
| Semi-Auto Key   | stone On ∢       | 🤌 011           |  |  |  |
| Zoom            | ର୍               | – ଥି 💶          |  |  |  |
| Aspect Ratio    | 9 9              |                 |  |  |  |
| Video Mode P    | C Movie Ga       | me sRGB User    |  |  |  |
| White Intensity | 0                | - ) 🔽 🔵         |  |  |  |
| Degamma         | <b>0</b>         | - 🛛 💶 🔵         |  |  |  |
| Back            | 4                |                 |  |  |  |
| Exit            | <i>.</i>         |                 |  |  |  |
| Component - P F | Resolution : 720 | ) X 480 / 60 Hz |  |  |  |

**BRIGHTNESS**—Use — and + to adjust the brightness of the image.

**COLOR TEMP.**—Adjust the color temperature. The higher the temperature, the screen appears more blue; the lower the temperature, the screen appears more red. User mode activates the values in the "color setting" menu.

**USER COLOR**—This mode allows manual adjustment of red, green, and blue color settings. Modifying these values will automatically change the color temperature

to "user". Press the User Color, then go into the Color Setting Menu.

V. KEYSTONE—Adjust image distortion caused by tilting the projector.

**H. KEYSTONE**—Adjust image distortion caused by horizontal shifting of the projector orientation.

**AUTO KEYSTONE**—Select **On** to enable the auto correction for vertical image distortion due to tilting the projector. Select **Off** to disable the auto correction.

**SEMI-AUTO KEYSTONE**—Select On and press Enter to activate the Semi-Auto keystone correction for image distortion. A specific image pattern will be present on the screen once it's been activated and then complete the settings by following below instructions.

- Adjust the projected image display to appropriate location on the screen.
- Use up, down, left or right button to choose one corner and press Enter key to enter keystone correction mode.
- Use up, down, left or right button to move the angle and press Enter to confirm.

**ZOOM**—Press  $\oplus$  to  $\bigcirc$  digitally magnify an image to 10 times on the projection screen and press  $\bigcirc$  to reduce the zoomed image.

ASPECT RATIO—Select an aspect ratio to adjust how the image appears.

- 1:1 The input source displays without scaling.
  - Use 1:1 aspect ratio if you are using one of the following:
  - VGA cable and the computer has a resolution less than SXGA+ (1400 x 1050)

- Component cable (720p, 576i/p, 480i/p)
- S-Video cable
- Composite cable
- 16:9 The input source scales to fit the width of the screen.
- 4:3 The input source scales to fit the screen.

Use 16:9 or 4:3 if you are using one of the following:

- Computer resolution greater than SXGA+
- Component cable (1080i/p)

**VIDEO MODE**—Select a mode to optimize the display image based on how the projector is being used: Movie, Game, PC, sRGB (provides more accurate color representation), and User (set your preferred settings). If you adjust the settings for White Intensity or Degamma, the projector automatically switches to User.

WHITE INTENSITY—Setting 0 to maximize the color reproduction and 10 to maximize the brightness.

**DEGAMMA**—Adjust between 1 and 4 to change the color performance of the display. The default setting is 3.

## Audio Menu

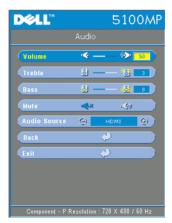

**VOLUME**—Press  $\bigcirc$  to decrease the volume and to increase the volume.

**TREBLE**—Control the higher frequencies of your audio source. Press  $\bigcirc$  to decrease the treble and press to increase the treble

**BASS**—Control the lower frequencies of your audio source. Press  $\bigcirc$  to decrease the bass and press + to increase the bass.

MUTE—Allow to mute the volume.

**Audio Source**—Select **HDMI** to have the HDMI output source, and select Audio to have the audio output source.

#### Management Menu

| D¢LL               |              | 5100/         | ٨P |  |  |  |
|--------------------|--------------|---------------|----|--|--|--|
| Management         |              |               |    |  |  |  |
| Henu Location      | •            |               |    |  |  |  |
| Projection Mode    | 1            | 19 QUP QU     |    |  |  |  |
| Signal Type        | RGB          | говон грвр    |    |  |  |  |
| Lamp Hour          |              | 200           |    |  |  |  |
| Lamp Reset         | Yes          | No            |    |  |  |  |
| Power Saving       | Yes          | No            |    |  |  |  |
| OSD Lock           | Yes          | No            |    |  |  |  |
| RF_Ch Learning     | Yes          | No            |    |  |  |  |
| Eco Mode           | On           | Off           |    |  |  |  |
| Auto Source        | On           | 110           |    |  |  |  |
| OSD Timeout        | <u>ن</u>     | - 🔅 15        |    |  |  |  |
| Test Pattern       | On           | 110           |    |  |  |  |
| Password Enable    | On           | 110           |    |  |  |  |
| Change Password    | 4            |               |    |  |  |  |
| Back               | ć            |               |    |  |  |  |
| Exit               | 4            | 2             |    |  |  |  |
| Component - P Reso | lution : 720 | X 480 / 60 H: | :  |  |  |  |

select Yes to reset the lamp timer.

**MENU LOCATION**—Select the location of the OSD on the screen.

**PROJECTION MODE**—Select how the image appears:

• 1122 Front Projection-Desktop (the default).

• 2000 Rear Projection-Desktop-- The projector reverses the image so you can project from behind a translucent screen.

• 1279 Front Projection-Ceiling Mount-- The projector turns the image upside down for ceiling-mounted projection.

• Rear Projection-Ceiling Mount-- The projector reverses and turns the image upside down. You can project from behind a translucent screen with a ceiling-mounted projection.

**SIGNAL TYPE**—Show signal type RGB, YCbCr, YPbPr.

**LAMP HOUR**—Display the operating hours since the lamp timer reset.

LAMP RESET—After you install a new lamp,

**POWER SAVING**—Select Yes to set the power saving delay period. The delay period is the amount of time you want the projector to wait without signal input. After that set time, the projector enters power saving mode and turns off the lamp. The projector turns back on when it detects an input signal or you press the power button. After two hours, the projector turns off and you need to press the power button to turn the projector on.

**OSD LOCK**—Select Yes to enable OSD Lock for hiding the OSD menu. (Or pressing the Menu button on control for 15 seconds), and select No to disable the OSD Lock for hiding the OSD menu. (Or pressing the Menu button on control for 15 seconds again).

**RF\_CH LEARNING**—Refer to page 34.

**ECO MODE**—Select **On** to use the projector at a lower power level (250 Watts), which may provide longer lamp life, quieter operating and dimmer luminance output on the screen. Select **Off** to operate at normal power level (300 Watts).

**AUTO SOURCE**—Select **On** (the default) to autodetect the available input signals. When the projector is on and you press **SOURCE**, it automatically finds the next available input signal. Select **Off** to lock the current input signal. When **Off** is selected and you press **SOURCE**, you select which input signal you want to use.

**OSD TIMEOUT**—Adjust the time delay of the **OSD Timeout**. The Default setting is 30 seconds.

**TEST PATTERN**—Select **On** to come up the built-in **Test Pattern** for self-testing on focus and resolution.

| Please keyin new password. |        |   |   |        |      |       |        |      |      |
|----------------------------|--------|---|---|--------|------|-------|--------|------|------|
|                            |        |   |   | Р      | assy | ord : | -      |      |      |
|                            | в      | С |   | Е      | F    | G     |        |      | J    |
| ĸ                          | L      | M | N | 0      | P    |       | R      | -    | т    |
| ĸ                          | L<br>V | w |   | U<br>Y |      |       | к<br>1 | 2    | 3    |
|                            |        |   |   | -      |      | 4     |        |      | -    |
| 4                          | 5      | 6 | 7 | 8      | 9    | -     | Ent    | er   | Exit |
|                            |        | ÷ | _ | ∿      | 4    | 2     | Sele   | ect  |      |
|                            |        |   |   |        | •    | J     | Con    | firm |      |

**PASSWORD ENABLE**—Select On to set one password for individual. Select Off to disable the password function.

**CHANGE PASSWORD**—Press to change the password to your preference.

#### 30 | Using Your Projector

#### Language Menu

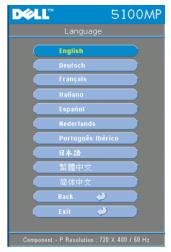

Press  $\odot$  or  $\odot$  to select the preferred language for the OSD.

## **PIP Setting Menu**

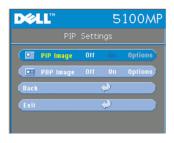

**W** NOTE 1: PIP Image is enabled only when both the following types of signals are connected to the projector.

Type 1: S-Video, Composite Video, M1-D, and

Type 2: D-sub, BNC, Component, HDMI, M1 signals.

MOTE 2: When swapping the

foreground and background displays, the smallest screen size of foreground display will vary depending on different combinations of signal sources for PIP.

| DØLL           | 5             | 100MP |
|----------------|---------------|-------|
| Op             |               |       |
| PIP Source @   | S-Video       | 0     |
| PIP Size       |               | 50    |
| PIP X Position |               |       |
| PIP Y Position |               |       |
| Back           | $\Rightarrow$ |       |
| Exit           | 4             |       |

**PIP IMAGE**—Select **On** to enter **Options** to select following settings. Select **Off** to disable the picture-in-picture display function.

**PIP Source** —Use **PIP** Source to step through the display source one by one for the foreground display. The possible PIP source is available in the OSD selection depending on the current primary input source. The possible combination of the sources refer to page 51.

PIP SIZE — Adjust the image size of the foreground display.

PIP X POSITION —Horizontally adjust the image position of the PIP display.

PIP Y POSITION — Vertically adjust the image position of the PIP display.

**PBP IMAGE** —Select **On** to enable the picture-by-picture display. Select **Off** to disable the picture-by-picture function.

#### Network Settings Menu

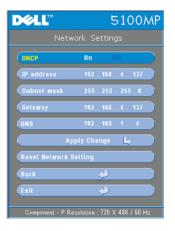

**DHCP** —Select **On** to assign an IP address to the projector from a **DHCP** server automatically. Select **Off** to assign an IP address manually.

**IP ADDRESS**—Press Enter to set up an IP address. Press left or right button to select the number position, up or down button to change the number.

**SUBNET MASK**—Press Enter to set up an subnet mask number. Press left or right button to select the number position, up or down button to change the number.

**GATEWAY**—Select to set the default gateway of the network connected to the projector. Press left or right button to select the number

position, up or down button to change the number.

**DNS**—Type in the IP address of DNS server on the network connected to the projector. 12 numeric characters are used.

**APPLY CHANGE**—Press to confirm the settings.

**RESET NETWORK SETTING**—Press to the default setting.

#### 32 | Using Your Projector

## Factory Reset Menu

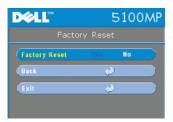

FACTORY RESET—Select Yes to reset the projector to its factory default settings. Reset items include both computer image and video image settings

## **Computer Source Menu**

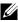

**NOTE:** This menu is only available connected to a computer.

| D¢LL          | 5100MP               |
|---------------|----------------------|
| Com           | puter Source         |
| Frequency     | -& &                 |
| Tracking      | -@ @; <b>11</b>      |
| Hor. Position | -5) —— (; <b>5</b> 0 |
| Ver. Position | e — – Ç 💴            |
| Back          | <i></i>              |
| Exit          | <i></i>              |
|               |                      |

**FREQUENCY**—Change the display data clock frequency to match the frequency of your computer graphics card. If you see a vertical flickering bar, use Frequency control to minimize the bars. This is a coarse adjustment.

**TRACKING**—Synchronize the phase of the display signal with the graphic card. If you experience an unstable or flickering image, use the Tracking to correct it. This is a fine adjustment.

## **NOTE:** Adjust the **Frequency** first and then the **Tracking**.

HOR. POSITION—Press (-) to adjust the horizontal position of the image to the left and  $(\mathbf{+})$  to adjust the horizontal position of the image to the right.

VER. POSITION—Press (-) to adjust the vertical position of the image down and (+) to adjust the vertical position of the image up.

## Video Source Menu

| <b>NOTE:</b> This menu is only available with S-video, Video (composite) signal |
|---------------------------------------------------------------------------------|
| connected.                                                                      |

| D¢LL       | 5100MP        |
|------------|---------------|
| V          | ideo Source   |
| Saturation | <b>b b</b> 23 |
| Sharpness  | O 🛛 🗾         |
| Tint       | ļu ļļ 📷       |
| Back       | <i></i>       |
| Exit       | <i></i>       |
|            |               |

SATURATION—Adjust a video source from black and white to fully saturated color. Press → to decrease the amount of color in the image and to increase the amount of color in the image.

**SHARPNESS**—Press — to decrease the sharpness and (+) to increase the sharpness.

**TINT**—Press  $\bigcirc$  to increase the amount of green in the image and  $\bigcirc$  to increase the amount of red in the image.

## **RF Learning Connections**

| DØLL               | Ļ              | 5100MP        |
|--------------------|----------------|---------------|
| Mana               | agement        |               |
| (Menu Location     |                |               |
| Projection Mode    | 1              |               |
| Signal Type        | 898 70         | 36Cr (P6Pr    |
| Lamp Hour          | <i>φ</i>       | 200           |
| Lamp Reset         | Yes            | No            |
| Power Saving       | Yes            | No            |
| OSD Lock           | Yes            | No            |
| RF_Ch Learning     | Yes            |               |
| Eco Hode           | On             | 011           |
| Auto Source        | On             | 110           |
| OSD Timeout        | <u>ن</u>       | - 😧 💶         |
| Test Pattern       | On             | 011           |
| Password Enable    | On             | 011           |
| Change Password    | 4              |               |
| Back               | Ņ              |               |
| Exit               | Ų              |               |
| Component - P Reso | lution : 720 X | ( 480 / 60 Hz |

#### Auto Learning to Change RF Channel Between Remote Controller and Projector

- Power on the projector.
- Press the "Menu" button on control panel, then enter to "Management-->RF\_Ch Learning " menu.
- Select Yes with the control buttons to enter the Learning Standby mode. The projector will switch to standby mode for RF Learning and display the RF Learning menu.
- Open the battery cover on the remote control and press the **Prgm** button to initiate the **RF Learning** process for the remote control and projector.

Back to Factory Default for the RF Channel

 Select Yes on RF Learning Setting menu and then enter the RF Reset to Default menu. Select Reset to Default Channel, the projector will back to the factory default channel.

## 34 Using Your Projector

- Press the **Prgm** button on the remote control for 5 seconds to reset the transmitter to the factory default channel.
- The successful reset back to the default channel on both ends can be confirmed when the remote control transmitter controls the projector.

## Auto Learning to Change RF Channel Between Remote Controller and USB Wireless Dongle

| Step 1 | Open the cover of the remote control.                                                                                            |  |  |
|--------|----------------------------------------------------------------------------------------------------|--|--|
| Step 2 | Push the dongle.                                                                                                    |  |  |
| Step 3 | Take out the dongle from the remote control.                                                                                     |  |  |
| Step 4 | Plug the dongle in the USB port on your desktop or notebook computer, the dongle will show red .                                 |  |  |
| Step 5 | Press the LED button on the dongle and it will flash "red" for 13 seconds.                                                       |  |  |
| Step 6 | Press the Prgm button in the rear of the remote control, within 13 seconds to initate the <b>RF Learning</b> process.            |  |  |
|        | <ul> <li>If the processes are successful, the dongle LED will<br/>remain "red" and stop flashing.</li> </ul>                     |  |  |
|        | • Checking the mouse function are enable by using the remote control, if it has done, the dongle LED will show a "green" signal. |  |  |
| Step 7 | Using the remote control to manage your desktop or notebook computer.                                                            |  |  |
|        |                                                                                                    |  |  |

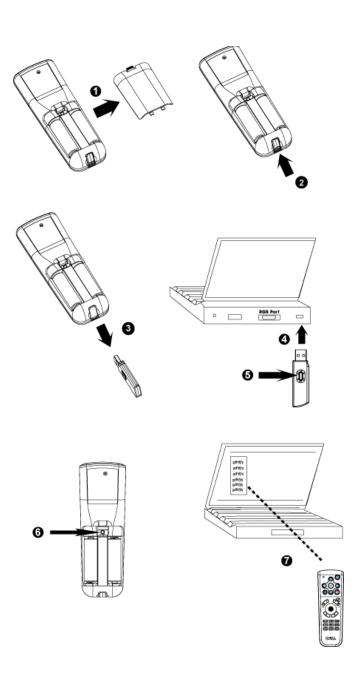

## 36 Using Your Projector

#### To Manage the Projector from Web Management

#### **Configuring the Network Setting**

If the projector is connected to a network, you can access the projector using a web browser by configuring the network setting (TCP/IP). When using the network function, the IP address should be unique. For configuring the network setting, refer to Network Setting Menu in page 32.

#### **Accessing Web Management**

Use Internet Explorer 5.0 and above or Netscape Navigator 7.0 and above and enter the IP address. You can now access **Web Management** and manage the projector from a remote location.

#### **Managing Properties**

Home

| <b>D∕¢LL</b> <sup>™</sup> 5100MP Web Manag | jement                |                      |  |
|--------------------------------------------|-----------------------|----------------------|--|
|                                            |                       |                      |  |
|                                            | Home                  |                      |  |
| <b>Home</b>                                |                       |                      |  |
| Network Setting                            | Welcome to DELL 51    | 00MP Web Management. |  |
|                                            | Projector Information |                      |  |
| Projector Status and Control               | Group Name:           | 5100MP               |  |
| E-mail Alert                               | Projector Name:       | D12020               |  |
|                                            | Location:             |                      |  |
| Password Setting                           | Contact:              |                      |  |
| - assword secting                          | Status:               | Standby              |  |
|                                            | Lamp Hours:           | 0 hr                 |  |
|                                            | Firmware Version:     | A0.60                |  |
|                                            | IP Address:           | 192.168.4.50         |  |
|                                            | MAC Address:          | 00:60:E9:01:2E:F4    |  |
|                                            | Admin Password:       | Disable              |  |
|                                            | Language              |                      |  |
|                                            | English               | Submit               |  |

Displays Group name, Projector name, Location, Contact, Lamp hours, Firmware version, IP address, MAC address and Admin password information.

#### **Network Setting**

See OSD section on page 32.

| Home                         | Network \$      | Settings      |
|------------------------------|-----------------|---------------|
| Network Setting              | Group Name:     | 5100MP        |
| Projector Status and Control | Projector Name: | D12020        |
| <u> </u>                     | Location:       |               |
| <u>E-mail Alert</u>          | Contact:        |               |
| Password Setting             |                 | Submit        |
|                              | • DHCP          | 🔿 Manual      |
|                              | IP Address      | 192.168.4.50  |
|                              | Subnet Mask     | 255.255.255.0 |
|                              | Gateway         | 192.168.4.254 |
|                              | DNS Server      | 192.168.1.35  |

- Set up the Group Name, Projector Name, Location and Contact information in this tab, press **Submit** to confirm the settings.
- Choose DHCP to assign an IP address to the projector from a DHCP server automatically, or Manual to assign an IP address manually.

#### **Projector Status and Control**

The function is same as On Screen Display.

| D&LL <sup>™</sup> 5100MP Web Mana; | gement           |                         |                    |
|------------------------------------|------------------|-------------------------|--------------------|
| <b>Home</b>                        | Projector S      | status and Control      |                    |
| Network Setting                    | Projector Status |                         |                    |
| Projector Status and Control       | Projector Status | Standby                 | Power ON Power OFF |
| Projector Status and Control       | Power Saving     | Select ~                | Submit             |
| E-mail Alert                       | Lamp Hours       | 0 hr.                   |                    |
| Password Setting                   | Error Status     |                         |                    |
|                                    | Image Control    |                         |                    |
|                                    | Operation Mode   | ○ Full Power ○ ECO Mode | Submit             |
|                                    | Projection Mode  | Select 🖌                | Submit             |
|                                    | Source Select    | Select 😪                | Submit             |
|                                    | Video Mode       | Select 👻                | Submit             |
|                                    | Blank screen     | ⊖ On ⊖ Off              | Submit             |
|                                    | Aspect Ratio     | 01:1 016:9 04:3         | Submit             |
|                                    | Brightness       | (0~100)                 | Submit             |
|                                    | Contrast         | 0~100)                  | Submit             |
|                                    | Auto Adjust      | Factory Reset Refres    | h                  |
|                                    | Audio Control    |                         |                    |
|                                    | Volume           | 0 (0~30)                | Submit             |

Manage the projector status, image control and audio control using Projector Status and Control.

#### E-mail Alert

| DCLL <sup>III</sup> 5100MP Web Management |                                 |  |
|-------------------------------------------|---------------------------------|--|
|                                           |                                 |  |
| ▶ Home                                    | E-mail Alert                    |  |
| Network Setting                           | E-mail Alert 🔿 Enable 💿 Disable |  |
| Projector Status and Control              | то @                            |  |
| I TOPECIOL Status and Control             | cc @                            |  |
| E-mail Alert                              | From @                          |  |
| Password Setting                          | Subject 5100MP-D12020 Alert     |  |
|                                           | SMTP Setting                    |  |
|                                           | Out going SMTP server           |  |
|                                           | User name                       |  |
|                                           | Password                        |  |
|                                           |                                 |  |
|                                           | Alert Condition                 |  |
|                                           | Lamp warning                    |  |
|                                           | Low lamp life                   |  |
|                                           | E-mail Alert Test Submit        |  |

Set E-mail address, Owner, Subject and Alert Condition to send automatic e-mail alerts to the preset administrator.

#### **Password Setting**

| D¢LL <sup>™</sup> 5100MP Web Manag               | jement            |                  |                                                                                       |
|--------------------------------------------------|-------------------|------------------|---------------------------------------------------------------------------------------|
| Mome                                             | Password S        | Setting          |                                                                                       |
| Network Setting     Projector Status and Control | enable it. When p |                  | ne use, set password before you<br>led, an Administrator Password will<br>nanagement. |
| E-mail Alert                                     | Administrator     |                  |                                                                                       |
| Password Setting                                 | Password          | ⊖Enable ⊙Disable | Submit                                                                                |
|                                                  | New Password      | •••••            |                                                                                       |
|                                                  | Confirm Password  |                  | Submit                                                                                |
|                                                  |                   |                  |                                                                                       |
|                                                  |                   |                  |                                                                                       |
|                                                  |                   |                  |                                                                                       |

Use Password Setting to set up an administrator password to access the **Web Management**. When enabling password for the first time, set the password before enabling it. When the password function is enabled, the administrator password will be required for accessing the **Web** Management.

#### 42 | Using Your Projector

# 4

## **Troubleshooting Your Projector**

If you experience problems with your projector, see the following troubleshooting tips. If the problem persists, contact Dell.

| Problem                        | Possible Solution                                                                                                    |
|--------------------------------|----------------------------------------------------------------------------------------------------|
| No image appears on the screen | • Ensure that the lens cap is removed and the projector turned on.                                                                                           |
|                                | • Ensure the external graphics port is enabled.<br>If you are using a Dell portable computer,<br>press m m . For other computers, see your<br>documentation. |
|                                | • Ensure that all the cables are securely<br>connected. See "Connecting Your Projector"<br>on page 8."                                                       |
|                                | • Ensure that the pins of the connectors are not bent or broken.                                                                                             |
|                                | • Ensure that the lamp is securely installed (see "Changing the Lamp" on page 46").                                                                          |
|                                | • Run Self-diagnostic test. See "Self-diagnostic for Video" on page 46. Ensure that the colors of the test pattern are correct.                              |

| Problem <i>(continued)</i>                            | Possible Solution (continued)                                                                                                    |
|-------------------------------------------------------|----------------------------------------------------------------------------------------------------|
| Partial, scrolling, or<br>incorrectly displayed image | • Press the <b>Resync</b> button on the remote control or the control panel.                                                                                                    |
|                                                       | • If you are using a Dell portable computer, se<br>the resolution of the computer to XGA<br>(1024 x 768):                                                                                                    |
|                                                       | <ul> <li>a Right-lick the unused portion of your<br/>Windows desktop, click Properties and<br/>then select Settings tab.</li> </ul>                                                                                     |
|                                                       | <ul> <li>b Verify the setting is 1024 x 768 pixels for the external monitor port.</li> <li>c Press </li> <li>c Press </li> </ul>                                                                                        |
|                                                       | If you experience difficulty in changing<br>resolutions or your monitor freezes, restart all<br>the equipment and the projector.                                                                                        |
|                                                       | If you are not using a Dell portable computer see your documentation.                                                                                                    |
| The screen does not display<br>your presentation      | If you are using a portable computer, press                                                                                                    |
| Image is unstable or flickering                       | Adjust the tracking in the OSD <b>Computer Source</b> tab.                                                                                                    |
| Image has vertical flickering<br>bar                  | Adjust the frequency in the OSD <b>Computer</b><br><b>Source</b> tab.                                                                                                    |
| Image color is not correct                            | <ul> <li>If your graphic card output signal is sync or<br/>Green, and you would like to display VGA a<br/>60Hz signal, please go into OSD select<br/>Management, select Signal Type and then<br/>select RGB.</li> </ul> |
|                                                       | • Run the Self-diagnostic test (see " Self-<br>diagnostic for video ") for preliminary<br>diagnostic on image color problem. Ensure<br>that the colors of the test pattern are correc                                   |
| Image is out of focus                                 | 1 Adjust the focus ring on the projector lens.                                                                                                    |
|                                                       | <b>2</b> Ensure that the projection screen is within the required distance from the projector (4.9 ft [1.5 m] to 39.4 ft [12 m]).                                                                                       |

#### 44 | Troubleshooting Your Projector

| Problem <i>(continued)</i>                                                  | Possible Solution (continued)                                                                                                    |
|-----------------------------------------------------------------------------|----------------------------------------------------------------------------------------------------|
| The image is stretched when displaying a 16:9 DVD                           | The projector automatically detects a 16:9<br>DVD and adjusts the aspect ratio to full<br>screen with a 4:3 (letter-box) default setting.                                                                                                    |
|                                                                             | If the image is still stretched, adjust the aspect ratio as follows:                                                                                                    |
|                                                                             | • If you are playing a 16:9 DVD, select 4:3 aspect ratio type on your DVD player (if capable).                                                                                                    |
|                                                                             | • If you cannot select 4:3 aspect ratio type on your DVD player, select 4:3 aspect ratio in the <b>Image Settings</b> menu in the OSD.                                                                                                    |
| Image is reversed                                                           | Select Management from the OSD and adjust the projection mode.                                                                                                    |
| Lamp is burned out or makes<br>a popping sound                              | When the lamp reaches its end of life, it may<br>burn out and may make a loud popping sound.<br>If this occurs, the projector does not turn back<br>on, and displays <b>Lamp Defective</b> in the LCD<br>display until the lamp is replaced. To replace<br>the lamp, see "Changing the Lamp" on<br>page 46. |
| LAMP light is solid orange                                                  | If LAMP light is solid orange, replace the lamp.                                                                                                    |
| Interlock failed                                                            | If the LAMP light is blinking orange, the lamp<br>cover is not closed properly. Close the lamp<br>cover properly. If the problem persists, contact<br>Dell.                                                                                                    |
| <b>TEMP</b> light is solid orange                                           | The projector has overheated. The display<br>automatically shuts down. Turn the display on<br>again after the projector cools down. If the<br>problem persists, contact Dell.                                                                                                    |
| <b>TEMP</b> light is blinking orange                                        | A projector fan has failed and the projector<br>will automatically shut down. If the problem<br>persists, contact Dell.                                                                                                    |
| The remote control is not<br>operating smoothly or in very<br>limited range | The battery may be low. Check if the laser<br>beam transmitted from the remote is too dim.<br>If so, replace with 2 new AA batteries.                                                                                                    |

### Self-diagnostic for Video

Dell 5100MP Projector provides self-diagnostic test of the projector video display (for Video, S-video, Component-i). Use this advanced feature for preliminary selfdiagnostic on your projector when encountering a display problem for video.

- **1** After turning on the projector, press "+" and "-" buttons on the control panel simultaneously for 3 seconds and release the buttons when screen goes blank.
- 2 Press "+" and "-" buttons again to exit the diagnostic mode.
- **3** While in Self-diagnostic mode, the screen will run a seven-color-cycle test as following:

Red--> Green--> Blue--> White--> Watchet Blue--> Dark Green--> Yellow. Ensure that the colors of the test pattern are correct. Contact Dell if the colors are not displayed correctly.

### Changing the Lamp

Replace the lamp when you see "Lamp is approaching the end of its useful life in full power operation. Replacement suggested! www.dell.com/lamps" appears on the screen. If this problem persists after replacing the lamp, contact Dell.

## CAUTION: The lamp becomes very hot when in use. Do not attempt to replace the lamp until the projector has been allowed to cool down for at least 30 minutes.

CAUTION: Do not touch the bulb or the lamp glass at any time. The bulb may explode due to improper handling, including the touching of the bulb or the lamp glass.

- **1** Turn off the projector and disconnect the power cord.
- **2** Let the projector cool for at least 30 minutes.
- 3 Loosen the 2 screws that secure the lamp cover, and remove the cover.
- **4** Loosen the 2 screws that secure the lamp.

- **5** Pull up the lamp by its metal handle.
- **6** Reverse steps 1 through 5 to install the new lamp.
- 7 Reset the lamp by usage time selecting the left Lamp Reset icon in the OSD Management tab.

**NOTE:** Dell may require that lamps replaced under warranty be returned to Dell. Otherwise, contact your local waste disposal agency for the address of the nearest deposit site.

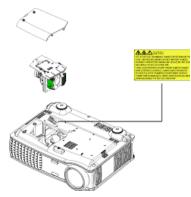

CAUTION: Lamp Disposal (for the US only) ( LAMP(S) INSIDE THIS PRODUCT CONTAIN MERCURY AND MUST BE **RECYCLED OR DISPOSED OF ACCORDING TO LOCAL, STATE OR FEDERAL** LAWS. FOR MORE INFORMATION. GO TO WWW.DELL.COM/HG OR CONTACT THE ELECTRONIC INDUSTRIES ALLIANCE AT WWW.EIAE.ORG. FOR LAMP SPECIFIC DISPOSAL INFORMATION CHECK WWW.LAMPRECYCLE.ORG.

## **Specifications**

| Light Valve            | Single-chip 0.95" SXGA+ DLP™<br>LVDS (low-voltage differential<br>signaling) technology                  |
|------------------------|----------------------------------------------------------------------------------------------------|
| Brightness             | 3300 ANSI Lumens (Max.)                                                                                  |
| Contrast Ratio         | 2500:1 Typical (Full On/Full Off)                                                                        |
| Uniformity             | 80% Typical (Japan Standard - JBMA)                                                                      |
| Number of Pixels       | 1400 x 1050 (SXGA+)                                                                                      |
| Displayable Color      | 16.7M colors                                                                                             |
| Color Wheel Speed      | 100~127.5Hz (2X)                                                                                         |
| Projection Lens        | F/2.6~2.87, f=39.1~46.92 mm with 1.2x manual zoom lens                                                   |
| Projection Screen Size | 30.8-295.3 inches (diagonal)                                                                             |
| Projection Distance    | 4.9~39.4 ft (1.5 m~12 m)                                                                                 |
| Video Compatibility    | NTSC, NTSC 4.43, PAL, PAL-M, PAL-<br>N, SECAM, and HDTV (1080i/p, 720p,<br>576i/p, 480i/p) compatibility |
|                        | Composite video, Component video<br>and S-video capability                                               |
| H. Frequency           | 15 kHz- 100 kHz (Analog)                                                                                 |
|                        | 30 kHz- 64 kHz (Digital)                                                                                 |
| V. Frequency           | 43 Hz- 120 Hz (Analog)                                                                                   |
|                        | 43 Hz- 85 Hz (Digital)                                                                                   |
| Power Supply           | Universal 90-240V AC 50-60Hz with<br>PFC input                                                           |
| Power Consumption      | 400 watts typical, 335 watts in eco<br>mode                                                              |
|                        |                                                                                                    |

5

#### 48 **Specifications**

| Audio                  | 2 speakers, 2 watts RMS                                                                                                    |
|------------------------|----------------------------------------------------------------------------------------------------|
| Noise Level            | 37dB(A) Full-on mode, 31dB(A) Eco-<br>mode                                                                                                    |
| Weight                 | 8.2 lbs (3.73 kgs)                                                                                                    |
| Dimensions (W x H x D) | External 13 x 10.3 x 4.5 ± 0.04 inches<br>(329.8 x 261.4 x 115.2 ± 1 mm)                                                                                                    |
| Environmental          | Operating temperature: 5°C - 35°C<br>(41°F- 95°F)                                                                                                    |
|                        | Humidity: 80% maximum                                                                                                    |
|                        | Storage temperature: -20°C to 60°C<br>(-4°F to 140°F)                                                                                                    |
|                        | Humidity: 80% maximum                                                                                                    |
| Regulatory             | FCC, CE, VCCI, UL, cUL, TüV-GS,<br>ICES-003, C-Tick, GOST, PCBC,<br>CCC, PSB, EZU, NOM, S-<br>TuV/Argentina                                                                                                    |
| Networking Protocol    | 10/100 Base-T                                                                                                    |
|                        | TCP/IP                                                                                                    |
|                        | ICMP                                                                                                    |
|                        | ARP                                                                                                    |
|                        | SNMP V1.0                                                                                                    |
|                        | SMTP                                                                                                    |
|                        | DHCP                                                                                                    |
|                        | НТТР                                                                                                    |
| I/O Connectors         | Power: AC power input socket                                                                                                    |
|                        | Computer input: one M1-DA for<br>analog/digital/component, HDTV<br>input signals, one 15-pin D-sub for<br>analog input/ component, HDTV input<br>signals, one BNC R/G/B/H/V for analog<br>RGB input signals.<br>Computer output: one 15-pin D-sub |

Lamp

| Video input: 3 RCA connectors for<br>component video/ HDTV input, one<br>mini-DIN 4-pin S-video input, one<br>RCA jack for composite video input |
|----------------------------------------------------------------------------------------------------|
| Audio input: one phone jack (diameter 3.5mm)                                                                                                    |
| DC jack 12 volt @ 200mA output,<br>relay control for automatic projection<br>screen control                                                      |
| One RJ45 connector for networking                                                                                                    |
| One HDMI input                                                                                                    |
| One mini-DIN RS232 for wired remote projector control from PC                                                                                    |
| 300-watt user-replaceable 1700-hour<br>lamp (up to 2200 hours in eco mode)                                                                       |
|                                                                                                    |

**NOTE:** The actual operating life span of a projector lamp will vary according to operating conditions and usage patterns. Usage of a projector in stressful conditions which may include dusty environments, under high temperatures and abrupt powering-off may result in a lamp's shortened operating life span or possibly lamp failure. The lamp life specified for Dell's projectors refers to the typical time under non-stressful operating conditions for more than 50% of a sampling population to reduce to approximately 50% of the lamp's rated brightness level. It is not the measure of time a lamp will cease light output.

#### 50 | Specifications

#### **RS232 Pin Assignment**

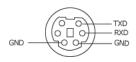

#### RS232 Protocol

• **Communication Settings** 

| Connection settings | Value |
|---------------------|-------|
| Baud Rate:          | 19200 |
| Data Bits:          | 8     |
| Parity              | None  |
| Stop Bits           | 1     |

• Command types

To pop up the OSD menu and adjust the settings.

- Control command Syntax (From PC to Projector) • [H][AC][SoP][CRC][ID][SoM][COMMAND]
- Example: Power ON Command (Send low byte firstly) • --> 0xBE, 0xEF, 0x10, 0x05, 0x00, 0xC6, 0xFF, 0x11, 0x11, 0x01, 0x00, 0x01
- Control Commands List •

PIP combination sources

Go to support.dell.com to view the latest RS232 code.

| Source |  | Ml<br>Component | VGA<br>Computer | 10.1 |  |  |
|--------|--|-----------------|-----------------|------|--|--|

| Source     | Ml<br>RGB | M1<br>Component | VGA<br>Computer | VGA<br>Component | BNC<br>RGB | BNC<br>Component | RCA<br>Component | HDMI |
|------------|-----------|-----------------|-----------------|------------------|------------|------------------|------------------|------|
| S-Video    | PIP       | PIP             | PIP             | PIP              | PIP        | PIP              | PIP              | PIP  |
| Composite  | PIP       | PIP             | PIP             | PIP              | PIP        | PIP              | PIP              | PIP  |
| M1 Digital | Х         | Х               | PIP             | PIP              | PIP        | PIP              | PIP              | PIP  |

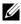

**NOTE:** If two sources combination overpass the bandwidth of the scaler, the projector will show the black image.

#### Specifications | 51

#### **Compatibility Modes**

| Ξ           |
|-------------|
| _           |
| 0           |
| c           |
|             |
| _           |
| _           |
| e           |
|             |
| <u> </u>    |
| цт          |
| -           |
| _           |
| 0           |
| р           |
| d           |
|             |
| п           |
|             |
| \$          |
| S           |
| <u>~</u>    |
| <u>~</u>    |
|             |
| е<br>В      |
| <u></u> Е   |
| E o         |
| <u></u> Е   |
| E o         |
| l.com       |
| II.com      |
| ell.com     |
| II.com      |
| .dell.com   |
| v.dell.com  |
| /.dell.com  |
| vw.dell.com |
| ww.dell.com |
| ww.dell.com |

| Mode       | Resolution | (ANALOG)             |                       | (DIGITAL)            |                       |  |
|------------|------------|----------------------|-----------------------|----------------------|-----------------------|--|
|            |            | V. Frequency<br>(Hz) | H. Frequency<br>(KHz) | V. Frequency<br>(Hz) | H. Frequency<br>(KHz) |  |
| VGA        | 640X350    | 70                   | 31.5                  | 70                   | 31.5                  |  |
| VGA        | 640X350    | 85                   | 37.9                  | 85                   | 37.9                  |  |
| VGA        | 640X400    | 85                   | 37.9                  | 85                   | 37.9                  |  |
| VGA        | 640X480    | 60                   | 31.5                  | 60                   | 31.5                  |  |
| VGA        | 640X480    | 72                   | 37.9                  | 72                   | 37.9                  |  |
| VGA        | 640X480    | 75                   | 37.5                  | 75                   | 37.5                  |  |
| VGA        | 640X480    | 85                   | 43.3                  | 85                   | 43.3                  |  |
| VGA        | 720X400    | 70                   | 31.5                  | 70                   | 31.5                  |  |
| VGA        | 720X400    | 85                   | 37.9                  | 85                   | 37.9                  |  |
| SVGA       | 800X600    | 56                   | 35.2                  | 56                   | 35.2                  |  |
| SVGA       | 800X600    | 60                   | 37.9                  | 60                   | 37.9                  |  |
| SVGA       | 800X600    | 72                   | 48.1                  | 72                   | 48.1                  |  |
| SVGA       | 800X600    | 75                   | 46.9                  | 75                   | 46.9                  |  |
| SVGA       | 800X600    | 85                   | 53.7                  | 85                   | 53.7                  |  |
| XGA        | 1024X768   | 43.4                 | 35.5                  | -                    | -                     |  |
| XGA        | 1024X768   | 60                   | 48.4                  | 60                   | 48.4                  |  |
| XGA        | 1024X768   | 70                   | 56.5                  | 70                   | 56.5                  |  |
| XGA        | 1024X768   | 75                   | 60                    | 75                   | 60                    |  |
| XGA        | 1024X768   | 85                   | 68.7                  | -                    | -                     |  |
| SXGA       | 1280X1024  | 60                   | 63.98                 | 60                   | 63.98                 |  |
| SXGA       | 1280X1024  | 75                   | 79.98                 | -                    | -                     |  |
| SXGA       | 1280x1024  | 85                   | 91.1                  | -                    | -                     |  |
| *SXGA+     | 1400x1050  | 60                   | 63.98                 | -                    | -                     |  |
| *UXGA      | 1600x1200  | 60                   | 75                    | -                    | -                     |  |
| MAC LC13*  | 640X480    | 66.66                | 34.98                 | -                    | -                     |  |
| MAC II 13* | 640X480    | 66.68                | 35                    | -                    | -                     |  |
| MAC 16*    | 832X624    | 74.55                | 49.725                | -                    | -                     |  |
| MAC 19*    | 1024X768   | 75                   | 60.24                 | -                    | -                     |  |
| *MAC       | 1152X870   | 75.06                | 68.68                 | -                    | -                     |  |
| MAC G4     | 640X480    | 60                   | 31.35                 | -                    | -                     |  |

#### 52 | Specifications

| MAC G4                       | 640X480   | 120 | 68.03 | - | - |
|------------------------------|-----------|-----|-------|---|---|
| MAC G4                       | 640X480   | 120 | 97.09 | - | - |
| IMAC DV                      | 640X480   | 117 | 60    | - | - |
| IMAC DV                      | 800X600   | 95  | 60    | - | - |
| IMAC DV                      | 1024X768  | 75  | 60    | - | - |
| IMAC DV                      | 1152X870  | 75  | 68.49 | - | - |
| IMAC DV                      | 1280X960  | 75  | 75    | - | - |
| IMAC DV                      | 1280X1024 | 85  | 91.1  | - | - |
| * Compressed computer image. |           |     |       |   |   |

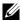

**NOTE:** UXGA is not supported in the DVI (M1-to-DVI).

### **Contacting Dell**

For customers in the United States, call 800-WWW-DELL (800-999-3355).

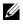

**NOTE:** If you do not have an active Internet connection, you can find contact information on your purchase invoice, packing slip, bill, or Dell product catalog.

Dell provides several online and telephone-based support and service options. Availability varies by country and product, and some services may not be available in your area. To contact Dell for sales, technical support, or customer service issues:

- 1 Visit support.dell.com.
- 2 Verify your country or region in the Choose A Country/Region drop-down menu at the bottom of the page.
- 3 Click Contact Us on the left side of the page.
- 4 Select the appropriate service or support link based on your need.
- Choose the method of contacting Dell that is convenient for you. 5

#### 54 L **Contacting Dell**

## **Appendix:** Glossary

**ANSI Lumens**— A standard for measuring light output, used for comparing projectors.

**Aspect Ratio**—The most popular aspect ratio is 4:3 (4 by 3). Early television and computer video formats are in a 4:3 aspect ratio, which means that the width of the image is 4/3 times the height.

**Backlit (Backlight)**—Refers to a remote control, or a projector control panel, that has buttons and controls that are illuminated.

**Bandwidth**— The number of cycles per second (Hertz) expressing the difference between the lower and upper limiting frequencies of a frequency band; also, the width of a band of frequencies.

**Brightness**— The amount of light emitting from a display or projection display or projection device. The brightness of projector is measured by ANSI lumens.

**Color Temperature**— A method of measuring the whiteness of a light source. Metal halide lamps have a higher temperature compared to halogen or incandescent lights.

**Component Video**—A method of delivering quality video in a format that contains all the components of the original image. These components are referred to as luma and chroma and are defined as Y'Pb'Pr' for analog component and Y'Cb'Cr' for digital component. Component video is available on DVD players and projectors.

**Composite Video** — The combined picture signal, including vertical and horizontal blanking and synchronizing signals.

**Compression**— A function that deletes resolution lines from the image to fit in the display area.

**Compressed SVGA**— To project an 800x600 image to a VGA projector, the original 800x600 signal must be compressed down. The data displays all the information with only two thirds of the pixels (307,000 vs 480,000). The resulting image is SVGA page size but sacrifices some of the image quality. If you are using an SVGA computers, connecting VGA to a VGA projector. provide better results.

**Compressed SXGA**— Found on XGA projectors, compressed SXGA handling allows these projectors to handle up to 1280x1024 SXGA resolution.

**Compressed XGA**— Found on SVGA projectors, compressed XGA handling allows these projectors to handle 1024x768 XGA resolution.

**Contrast Ratio**— Range of light and dark values in a picture, or the ratio between their maximum and minimum values. There are two methods used by the projection industry to measure the ratio:

- **1** *Full On/Off* measures the ratio of the light output of an all white image (full on) and the light output of an all black (full off) image.
- **2** ANSI measures a pattern of 16 alternating black and white rectangles. The average light output from the white rectangles is divided by the average light output of the black rectangles to determine the ANSI contrast ratio.

*Full On/Off* contrast is always a larger number than ANSI contrast for the same projector.

**dB**— decibel—A unit used to express relative difference in power or intensity, usually between two acoustic or electric signals, equal to ten times the common logarithm of the ratio of the two levels.

**Diagonal Screen**— A method of measuring the size of a screen or a projected image. It measures from one corner to the opposite corner. A 9FT high, 12FT wide, screen has a diagonal of 15FT. This document assumes that the diagonal dimensions are for the traditional 4:3 ratio of a computer image as per the example above.

**DLP**— Digital Light Processing—Reflective display technology developed by Texas Instruments, using small manipulated mirrors. Light passes through a color filter is sent to the DLP mirrors which arrange the RGB colors into a picture projected onto screen, also known as DMD.

**DMD**— digital Micro- Mirror Device— Each DMD consists of thousands of tilting, microscopic aluminum alloy mirrors mounted on a hidden yoke.

**DVI**— Digital Visual Interface— Defines the digital interface between digital devices such as projectors and personal computers. For devices that support DVI, a digital to digital connection can be made that eliminates the conversion to analog and thereby delivers an unblemished image.

Focal Length— The distance from the surface of a lens to its focal point.

**Frequency**— It is the rate of repetition in cycles per seconds of electrical signals. Measured in Hz.

Hz — Frequency of an alternating signal. See Frequency.

**Keystone Correction**— Device that will correct an image of the distortion (usually a wide-top narrow-bottom effect) of a projected image caused by improper projector to screen angle.

**Laser Pointer**— A small pen or cigar sized pointer that contains a small battery powered laser, which can project a small, red (typically), high intensity beam of light that is immediately very visible on the screen.

**Maximum Distance**— The distance from a screen the projector can be to cast an image that is useable (bright enough) in a fully darkened room.

**Maximum Image Size**— The largest image a projector can throw in a darkened room. This is usually limited by focal range of the optics.

**Metal Halide Lamp**— The type of lamp used in many medium and all high end portable projectors. These lamps typically have a "half-life" of 1000-2000 hours. That is they slowly lose intensity (brightness) as they are used, and at the "half-life" point, they are half as bright as when new. These lamps output a very "hot" temperature light, similar to mercury vapor lamps used in streetlights.. Their whites are "extremely" white (with slight bluish cast.) and make Halogen lamp's whites look very yellowish by comparison.

**Minimum Distance**— The closest position that a projector can focus an image onto a screen.

NTSC— The United States broadcast standard for video and broadcasting.

**PAL**— A European and international broadcast standard for video and broadcasting. Higher resolution than NTSC.

**Power Zoom**— A zoom lens with the zoom in and out controlled by a motor, usually adjusted from the projector's control panel and also the remote control.

**Reverse Image**— Feature that allows you to flip the image horizontally. When used in a normal forward projection environment text, graphics, etc, are backwards. Reverse image is used for rear projection.

**RGB**— Red, Green, Blue— typically used to describe a monitor that requires separate signals for each of the three colors.

**S-Video**—A video transmission standard that uses a 4-pin mini-DIN connector to send video information on two signal wires called luminance (brightness, Y) and chrominance (color, C). S-Video is also referred to as Y/C.

**SECAM**— A French and international broadcast standard for video and broadcasting. Higher resolution than NTSC.

SVGA— Super Video Graphics Array— 800 x 600 pixels count.

SXGA— Super Ultra Graphics Array,—1280 x 1024 pixels count.

UXGA— Ultra Extended Graphics Array—1600 x 1200 pixels count.

VGA— Video Graphics Array—640 x 480 pixels count.

XGA— Extra Video Graphics Array— 1024 x 768 pixels count.

**Zoom Lens**— Lens with a variable focal length that allows operator to move the view in or out making the image smaller or larger.

**Zoom Lens Ratio**— Is the ratio between the smallest and largest image a lens can projector from a fixed distance. For example, a 1.4:1 zoom lens ratio means that a 10 foot image without zoom would be a 14 foot image with full zoom.

#### 58 | Appendix: Glossary

## Index

#### A

Adjusting the Projected Image 18 Adjusting the Projector Height 18 lower the projector Elevator button 18 Elevator foot 18 Tilt adjustment wheel 18 Lowering the Projector Height 18 Adjusting the Projector Zoom and Focus 19 Focus ring 19 Zoom tab 19

#### C

Changing the Lamp 46 Connecting the Projector 12V DC power cord 14 Automatic screen 14 BNC to VGA cable 13 Commercial RS232 control box 16 Composite video cable 13 Connecting a Computer with a D-sub to D-sub Cable 10 Connecting a Computer with an M1 to D-sub/USB Cable 9 Connecting a DVD Player with a D-sub to YPbPr Cable 11

Connecting a DVD Player with an M1 to HDTV Cable 11 Connecting to a DVD Player 11 Connection with Commercial RS232 Control Box 16 Connection with PC 15 D-sub to D-sub cable 10 D-sub to YPbPr cable 11 Installation for Driving Automatic Screen 14 M1 to HDTV cable 11 M1A to D-sub/USB cable 9 Power cord 9, 10, 11, 12, 13, 14, 15, 16 RCA to RCA component cable 12 RS232 cable 15, 16 To Computer 9 Connection Ports 12 Volt DC relay output 8 Audio input connector 8 Audio output connector 8 BNC connector 8 Component video input connector 8 HDMI connector 8 IR receiver/ RF transceiver 8 Kensington lock hole 8 M1 signal in connector 8 Power cord connector 8 RJ45 network connector 8 RS232 connector 8

S-video input connector 8 VGA input connector 8 VGA output connector 8 Video input connector 8 Contacting Dell 54

Control Panel 21

#### D

Dell Contacting 54

#### Μ

Main Unit 7 Control panel 7 Elevator button 7 Focus ring 7 Lens 7 Lens Cap 7 Remote control transceiver 7 Zoom tab 7

#### 0

On-Screen Display Audio Menu 28 Computer Source Menu 33 Factory Reset Menu 33 Image Settings Menu 26 Language Menu 31 Management Menu 29 Network Settings Menu 32 PIP Setting Menu 31 Video Source Menu 34

#### P

Phone numbers 54 Powering On/Off the Projector Powering Off the Projector 17 Powering On the Projector 17

#### R

Remote Control 23

#### S

Specifications Audio 49 **Brightness** 48 Color Wheel Speed 48 Compatibility Modes 52 Contrast Ratio 48 **Dimensions** 49 Displayable Color 48 Environmental 49 H. Frequency 48 I/O Connectors 49 Lamp 48 Light Valve 48 Networking Protocol 49 Noise Level 49 Number of Pixels 48 PIP combination sources 51 Power Consumption 49 Power Supply 48

Projection Distance 48 Projection Lens 48 Projection Screen Size 48 Regulatory 49 RS232 Protocol 51 Uniformity 48 V. Frequency 48 Video Compatibility 48 Weight 49 Support Contacting Dell 54

#### T

Telephone numbers 54 Troubleshooting 43

contact Dell 43 Self-diagnostic 46 Free Manuals Download Website <u>http://myh66.com</u> <u>http://usermanuals.us</u> <u>http://www.somanuals.com</u> <u>http://www.4manuals.cc</u> <u>http://www.4manuals.cc</u> <u>http://www.4manuals.cc</u> <u>http://www.4manuals.com</u> <u>http://www.404manual.com</u> <u>http://www.luxmanual.com</u> <u>http://aubethermostatmanual.com</u> Golf course search by state

http://golfingnear.com Email search by domain

http://emailbydomain.com Auto manuals search

http://auto.somanuals.com TV manuals search

http://tv.somanuals.com